## **Painted Edges in Photoshop**

*by Phil Russell*

We are going to make an image that looks like it has painted strokes, and tell you how to make a template of your work, so you can use it on other images. Fig. 1 shows what I mean.

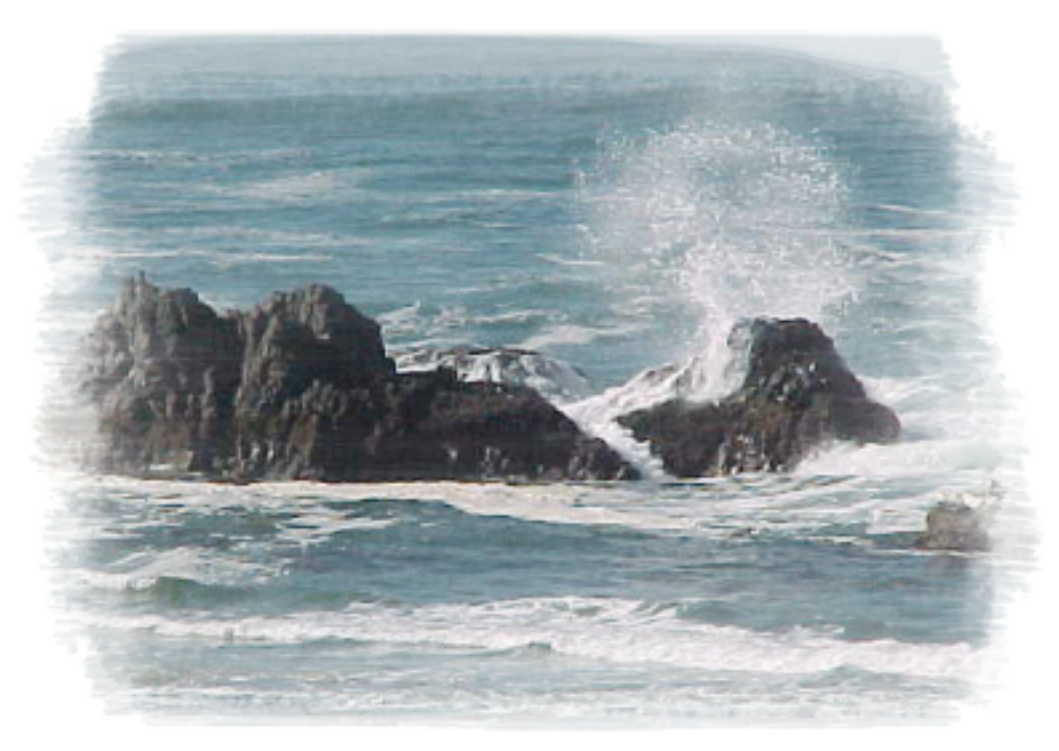

The Surf at Seal Rock

**Fig. 1. Finished painting**

Open your image in Photoshop. Press Command + A to select the entire image. Press Delete the entire image.

Select New Layer (Command + Shift + N) (In the Layer menu under New) or by pressing the Create New Layer icon at the bottom of the Layers palette.

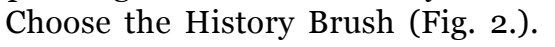

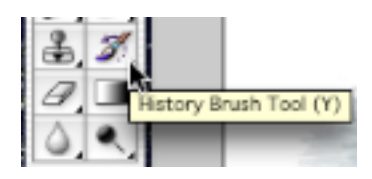

## **Fig. 2. History Brush**

Make sure Black is the foreground color and White is the background color (Fig. 3.).

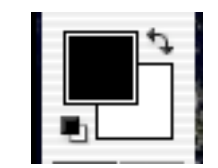

## **Fig. 3. Black is foreground color**

In the Options bar, bring the Brush Picker into view by pressing the little down arrow next to Brush. Click the right facing arrow at the right of the Brush Picker window. Select Thick Heavy Brushes. It may appear in a different position in your list of brushes. (Fig. 4.).

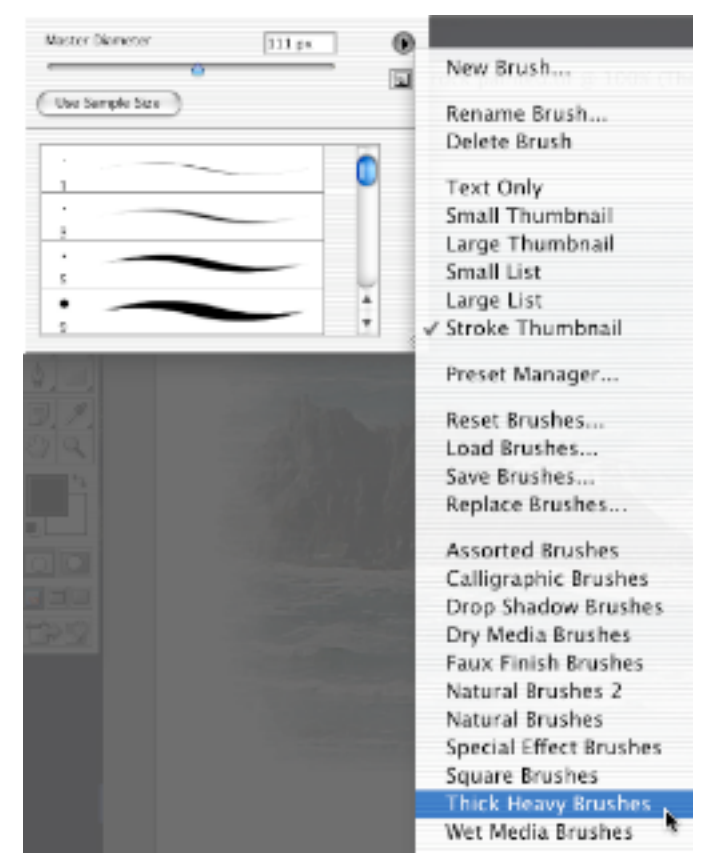

**Fig. 4. Select Thick Heavy Brushes**

In the dialog box which appears, click Append (Fig. 5.)

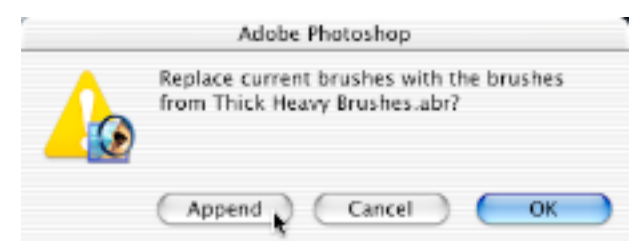

**Fig. 5. Appending Thick Heavy Brushes**

When the dialog appears, click on the 111 pixel brush.

When you use this brush, the image will appear under the parts you brush.

Start toward the top, but leave a little space and sweep the 111 pixel brush back and forth. Use Fig. 1 as an example of approximately how much space to leave top, bottom and sides.

Now go to Brush picker and pick the second, bottom, 111 pixel brush. Use this brush to give top and bottom strokes a more "painterly" look by letting 1/8th of the brush extend above the current painted portion, and 7/8ths inside the previously painted area.

Experiment going back and forth between the two brushes until you are satisfied.

Add a title beneath the painted image. Shift to the Background Layer to do this.

Your picture now looks like Fig. 1.

Before you do anything else, preserve your painted strokes into a template. You might want to save the image, or print it before you do this. Maybe you prefer to use a copy.

Hold down Command and click on the photo layer in the Layers palette. This is not the text or the Background layer. It is Layer 1 (Fig. 6.).

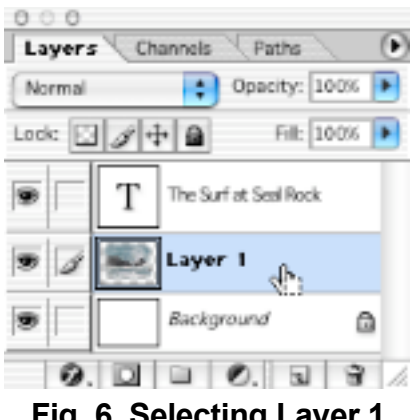

**Fig. 6. Selecting Layer 1**

You will see a selection (crawling ants) around the painted portion of the image (Fig. 7.).

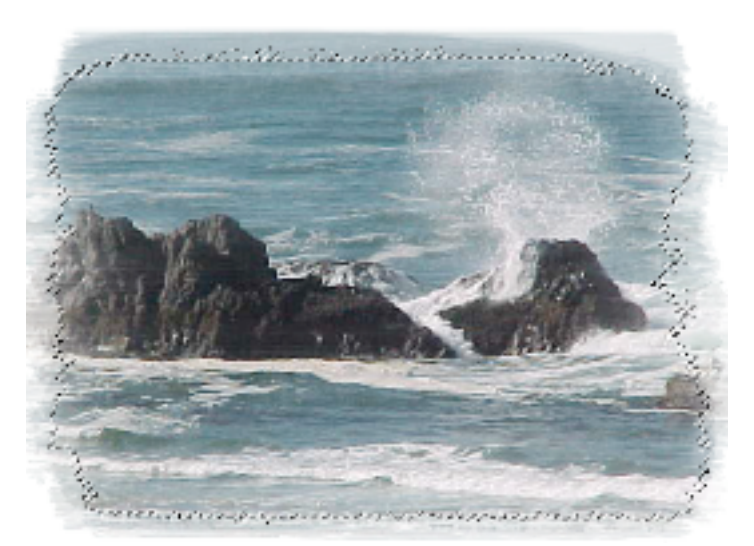

**Fig. 7. Crawling ants around portion of image**

Under Select menu, choose Save Selection.... (Fig. 8.) Name it paint 1 (or whatever you like). Click OK (Fig. 9.).

| Select                     | VIPW             |
|----------------------------|------------------|
| АII                        | жA               |
| Deselect                   | жn               |
| Reselect                   | $\triangle 35$ D |
| Inverse                    | 0.01             |
| Color Range                |                  |
| Feather                    | ∀ЖD              |
| Modify                     |                  |
| Grow                       |                  |
| Similar                    |                  |
| <b>Transform Selection</b> |                  |
| Load Selection             |                  |
| Save Selection             |                  |

**Fig. 8. Save Selection...**

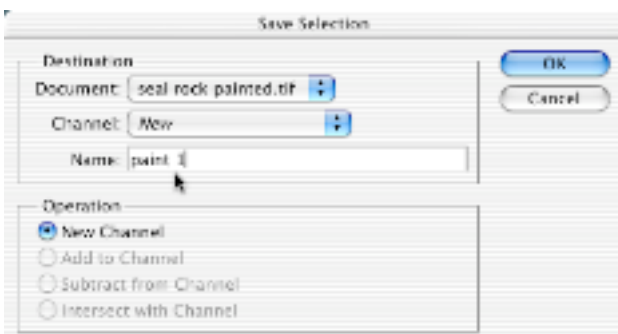

**Fig. 9. Name selection**

Drag the Layer 1 to Layer Trash icon.

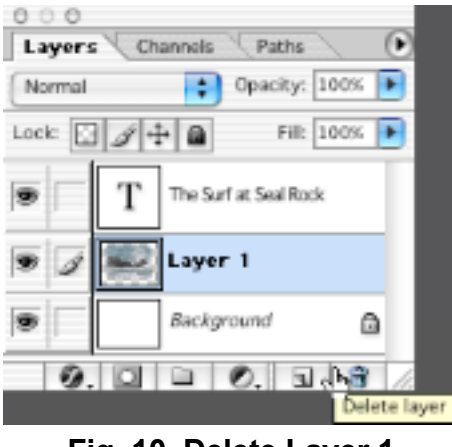

**Fig. 10. Delete Layer 1**

Open another image you wish to use the painter template on. It should be the same size as the original painted image.

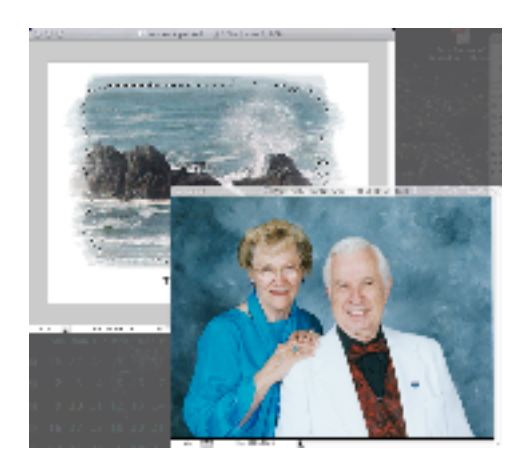

**Fig. 11. Bring in new image**

Press the letter V (the Move tool). Click and drag the second image onto the first image, centering it.

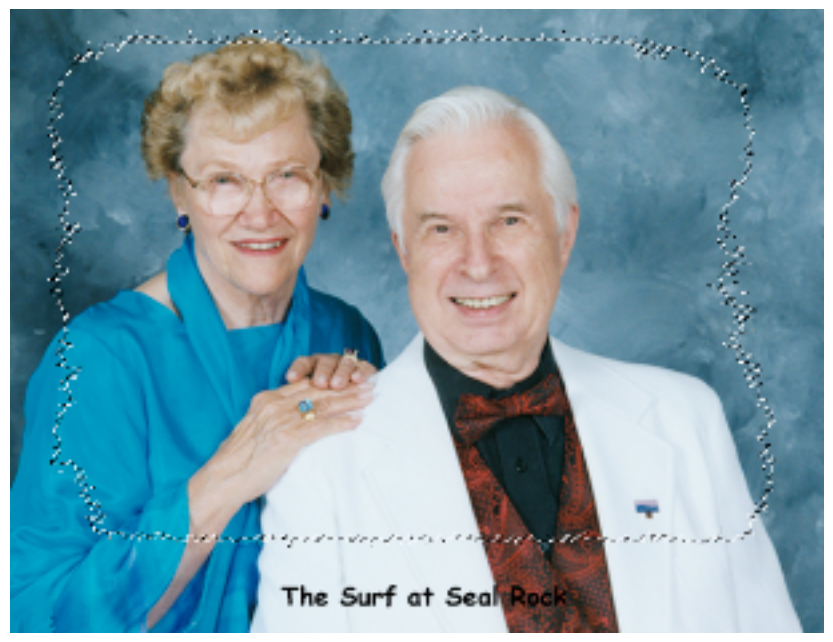

**Fig. 12. Drag image over**

Go to the Select Menu and choose Load Selection. In the dialog which appears, select your paint 1 from the Channel popdown menu (Fig. 13.).

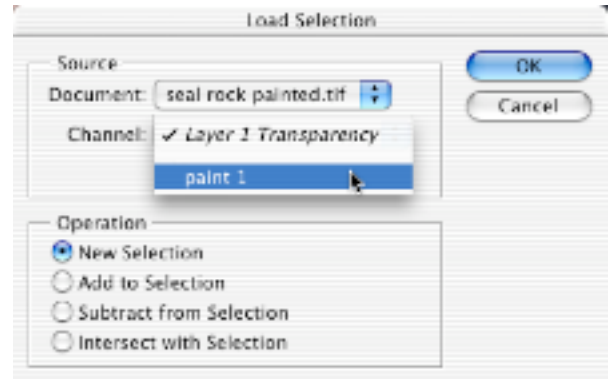

**Fig. 13. Selecting paint 1 channel**

Click OK to load the selection. Go to Select menu again and choose Inverse (Fig. 14.).

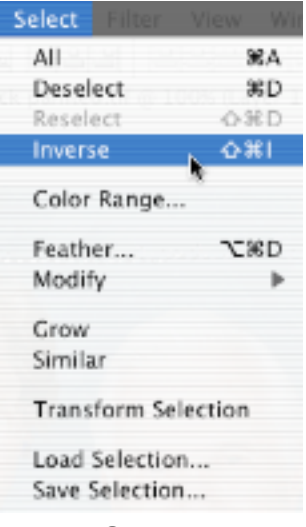

**Fig. 14. Select Inverse**

Press Delete (Fig. 15.).

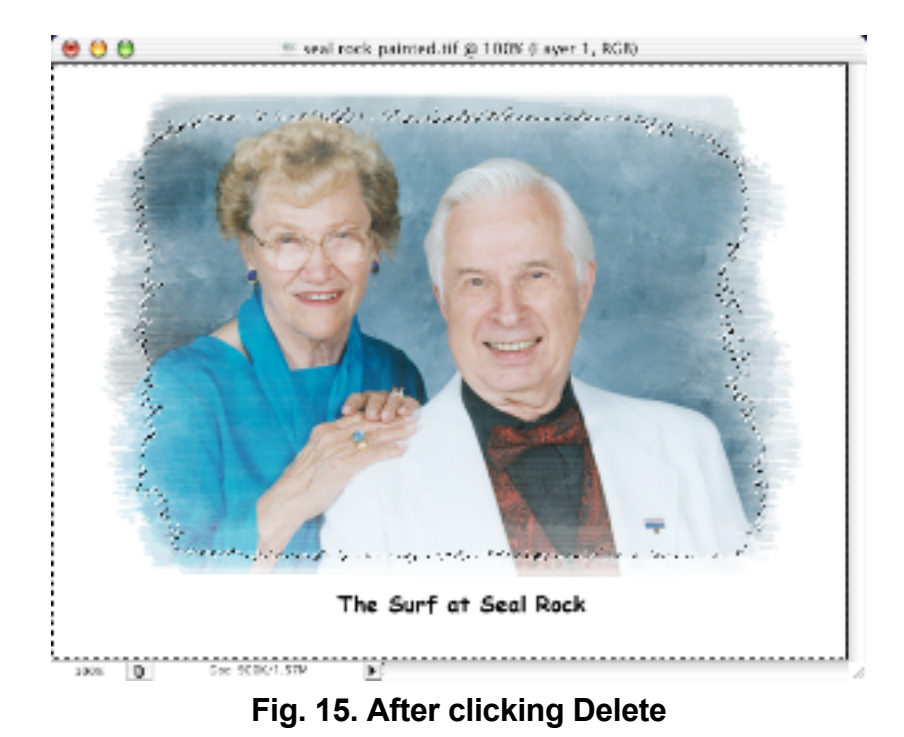

Change the type to make it appropriate for the new image.

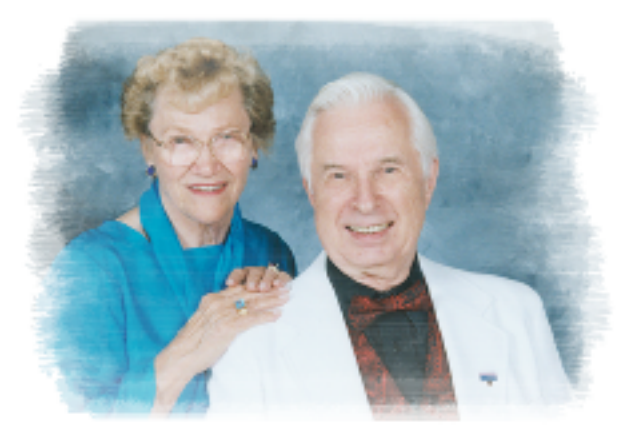

Leigh and Phil on Queen Elizabeth II

**Fig. 16. Completed image**

You can make other painting stroke shape selections, load them and Save Selection, so you have more than one stroke pattern to use.

-30-